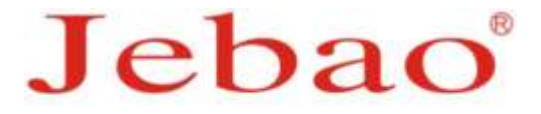

# **Aquarium Light AL**、**AK Series User's Manual**

#### Caution:

- 1. Do not look directly to the **LEDS** when you plug in the power or the light is on due to high power and brightness of the LEDs.
- 2. Please use in ventilated environment. Do not use in narrow environment.
- 3. Please make sure the fan function work normally when the light is in use. Clean the fan and light body routinely with brush or air blower.
- 4. Time program stops if you manually set the light.
- 5. Only the owner's account can control the light. You can log in to your account in different devices to control the light.

Products and APP are subject to change along with the technical improvements. Please refer to the actual product and APP.

## **1. Product Introduction**

AL、AK series Aquarium Light can perfectly imitate the natural light under the sea. It creates a natural living environment for fish, corals and other marine creatures in your tank. AL、AK series Aquarium Light is composited of 6 sets of LEDS, including white (cold white and warm white), royal blue, blue, violet (violet and ultra violet). You may control the brightness of each LED set to vividly mimic the light environment under the sea, which also brings you an enjoyable visual effect.

# **2. Product Specification**

AK-70

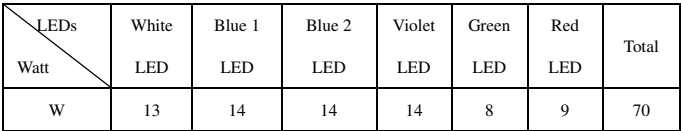

AK-80

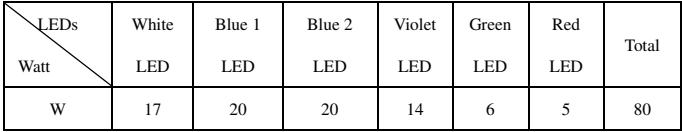

AL-90

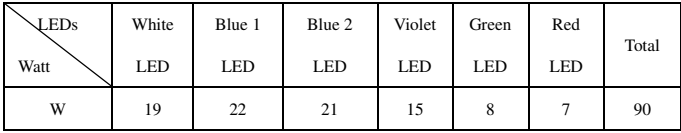

$$
AL-120
$$

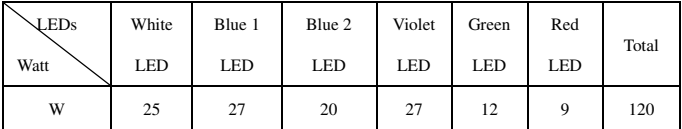

AL-150

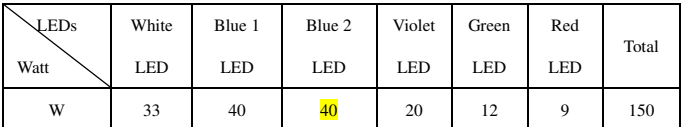

AL-200

| <b>LEDs</b> | White      | Blue 1     | Blue 2     | Violet     | Green      | Red        |       |
|-------------|------------|------------|------------|------------|------------|------------|-------|
| Watt        | <b>LED</b> | <b>LED</b> | <b>LED</b> | <b>LED</b> | <b>LED</b> | <b>LED</b> | Total |
| W           | 38         | 64         | 43         | 30         | 17         | 14         | 190   |

Note: The above watt is the sum of power consumption of LEDs, control panel,

fan and power adaptor.

# **3. LED Diagram**

# AK-70

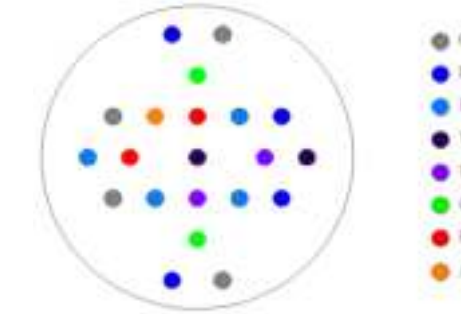

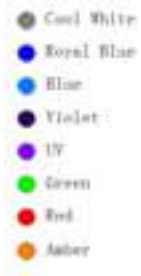

AL-120

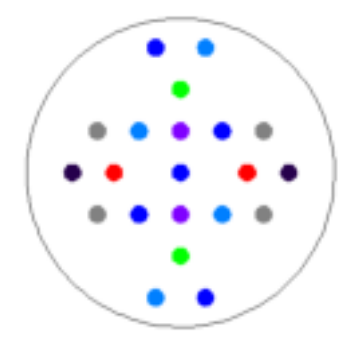

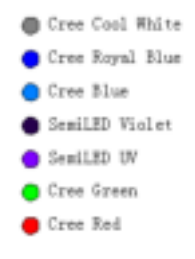

AK-80, AL-90, AL-150, AL-200

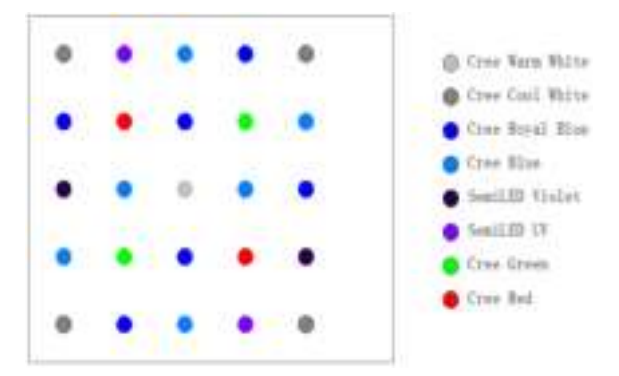

# **4. LED Spectrum Diagram**

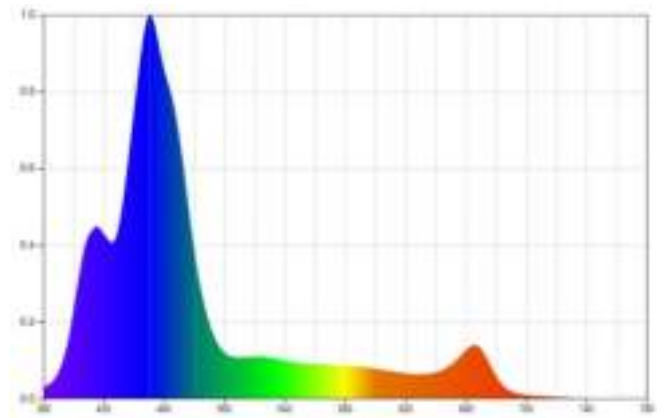

# **5. Product Installation**

## **5.1. AL-90**,**AL120**,**AL-150**,**AL-200**

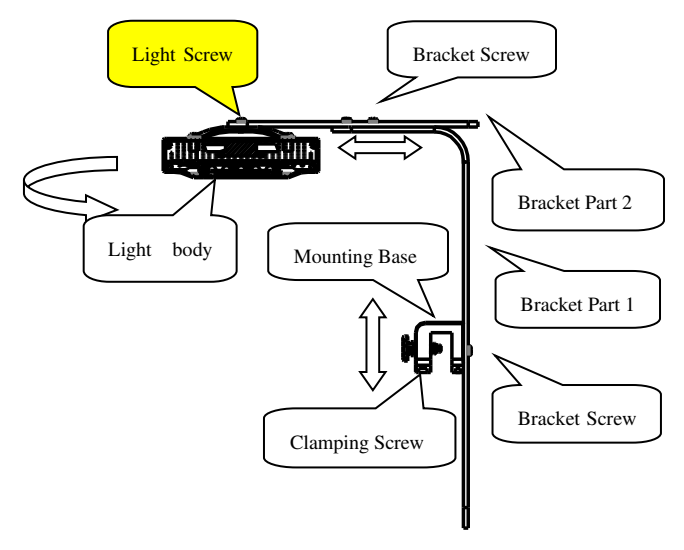

#### **Installation Steps**:

- 1) Connect the Bracket Part 1 and the Mounting Base with the Bracket Screw.
- 2) Fix the Mounting **base** to the tank with Clamping Screw.
- 3) Connect Bracket Part 1 and Bracket Part 2 with the Bracket Screw.
- 4) Attached the Light body to the Bracket Part 2 and fix it by tighten the Light Screw

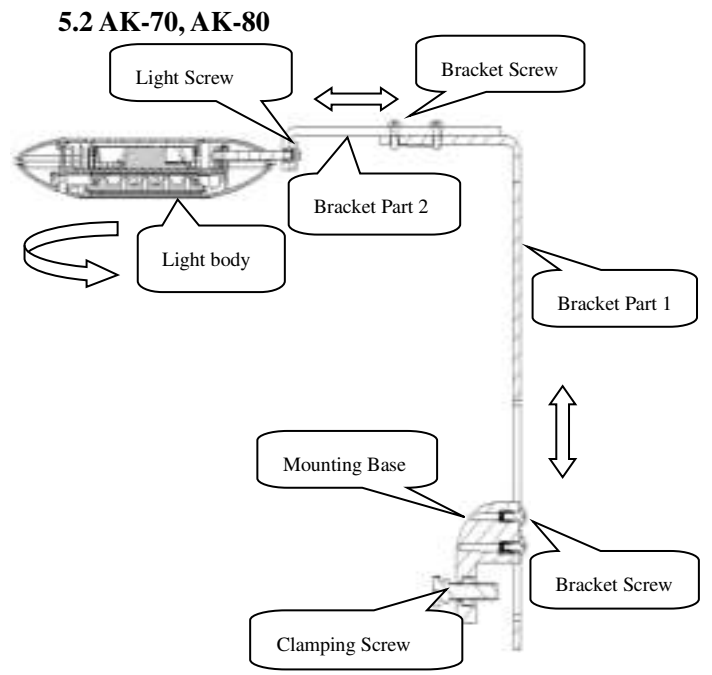

#### **Installation Steps**:

- 1) Connect the Bracket Part 1 and the Mounting Base with the Bracket Screw.
- 2) Fix the Mounting base to the tank with Clamping Screw.
- 3) Connect Bracket Part 1 and Bracket Part 2 with the Bracket Screw.
- 4) Attached the Light body to the Bracket Part 2 and fix it by tighten the Light

Screw.

# **6. Wi-Fi Indication Light and ON/OFF Button**

## **AK-70, AK-80**

AK Series: Wi-Fi Indication Light is located in the lower front part of the light seen as a white spot. On/Off Button is located on the opposite side of the Wi-Fi indication light on the upper part of the light as seen as a transparent button.

#### AL Series:

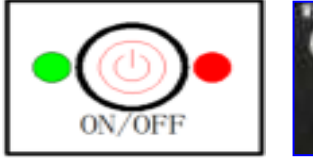

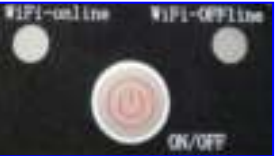

AL90 AL120, AL150, AL200

# **6.1 Explanation of Wi-Fi Indication Light**

- A. Wi-Fi indication light flashing alternately in green and red while the light is on smart configuration mode.
- B. Wi-Fi indication light is flashing simultaneously in green and red while the light is on AP configuration mode.
- C. Wi-Fi indication light is green when the light is connected to the cloud server.
- D. Wi-Fi indication light is red when the light is connected to the router but not connected to the cloud server.

## **6.2 Instruction**

- 1) Press ON/OFF Button to turn on or off the light, or adjust brightness manually. The brightness changes from 0%-10%-25%-50%-80%-100% each time.
- 2) Press Wi-Fi button for about 5 seconds and the Wi-Fi indication light starts flashing alternately in green and red. The light is into smart configuration mode.
- 3) Press Wi-Fi button for about 10 seconds and the Wi-Fi indication light starts flashing simultaneously in green and red. The light is into AP configuration mode.
- 4) The Wi-Fi indication light is green color when connection is successful.

# **7. APP Download and Instruction**

### **7.1 Download**

The APP, named "Jebao Aqua", is available in App Store for IOS system users and Google Play for Android system users to download. The User can search Jebao Aqua in either App Store or Google Play to download the application. Alternately user may scan the barcode on the package or user's manual to download the application. (Note: Scan function in certain countries or areas may not be able to read the barcode properly.)

## **IOS system**

1, APP Store download

Please search" Jebao Aqua" name, then download theAPP

2, Please scan the below barcode to download

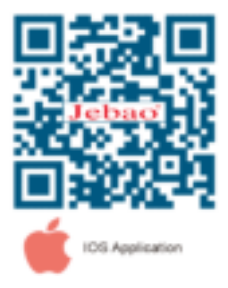

## **Android System**

**1, Application market download** 

**People can download the " Jebao Aqua" APP in Google play and PP Assistant** 

**2, Scan the below barcode and download the APP** 

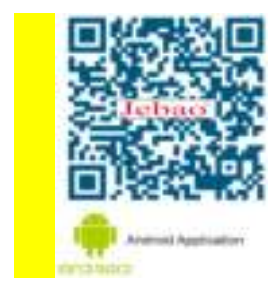

PS: APP may have difference from the instruction due to the upgrade. Please see the APP as the final version. Scan function in certain countries or areas may not be able to read the barcode properly.

# **7.2 User registration, login and password reset**

## **7.2.1 Account registration**

# Login Page

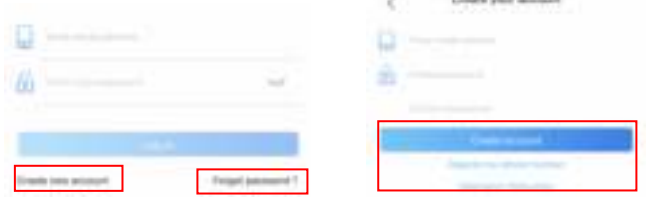

President Leader restrictions

- ①Open Jebao Aqua App and tap *Create new account*.
- ②Fill in the information as required and tap Create account;
- ③After registration, return to the login page and enter the account and password to log in.

Note: Phone number registration is valid for mainland China only.

#### **7.2.2 Reset Password**

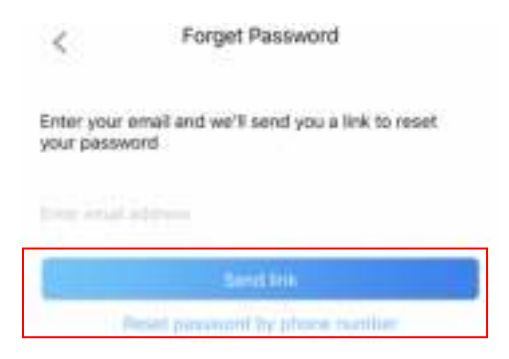

Tap *Forget Password* on the login page. Enter your email address and tap *Send link*. Check your email and follow the instructions to reset your password.

# **7.3 APP Instructions**

## **7.3.1. Main page**

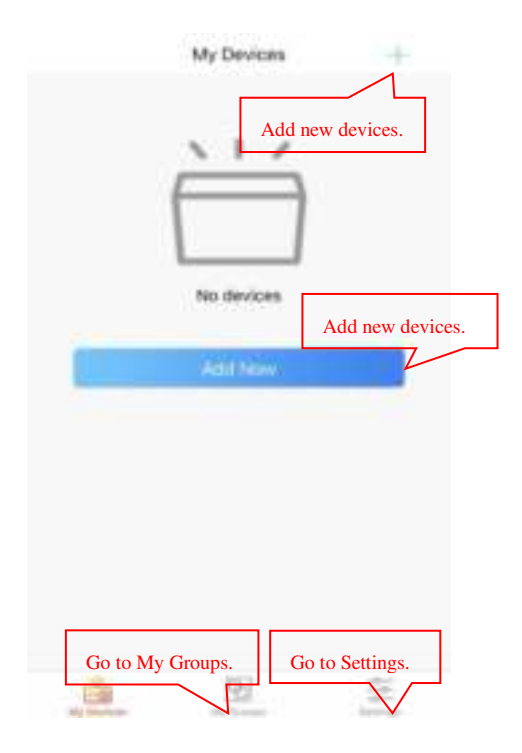

**7.3.2 Add new light** 

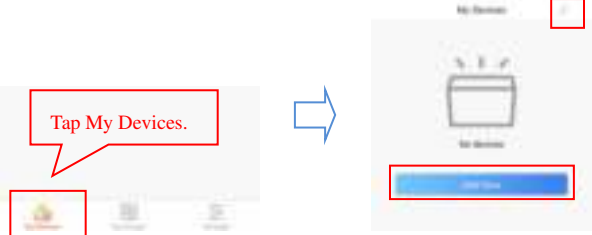

Tap *Add Now* or + sign on the upper right-hand side to add your devices, tap *Aqua lights (local)*.

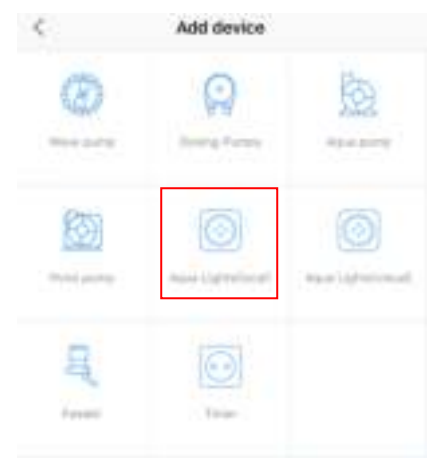

Configuration mode: Make sure your phone is connected to 2.4G band Wi-Fi before configuration. There are two types of configuration modes, Smart configuration and AP configuration modes. Choose one mode to link your device.

**(1)** Smart Configuration: Press Wi-Fi button for about 5 seconds and the Wi-Fi indication light starts blinking alternately in green and red. The Device is in smart configuration mode.

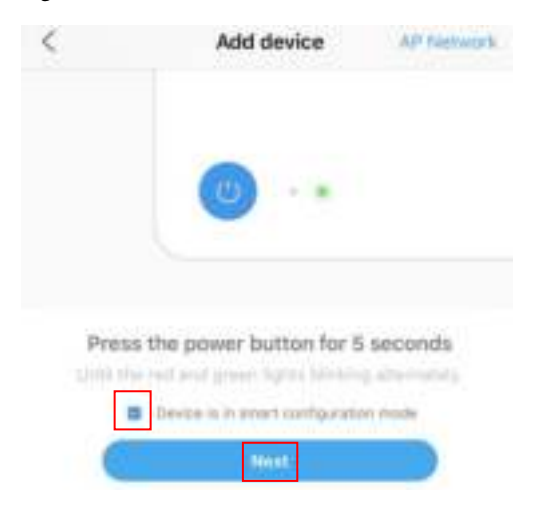

Check *Device is in smart configuration mode* and tap *Next* to start smart configuration.

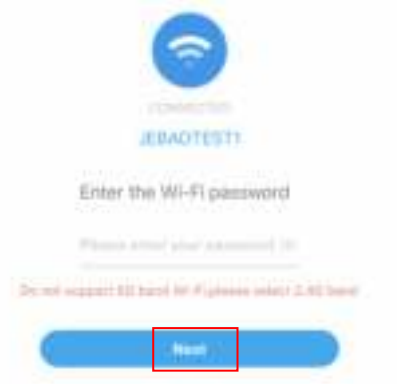

Follow the instructions. Enter Wi-Fi password and tap *Next*.

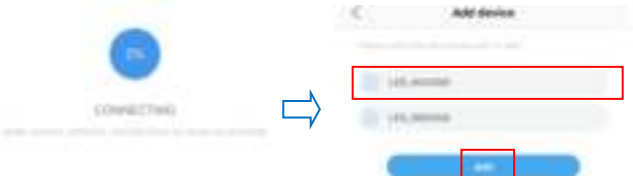

Make sure your device, phone, and router are as close as possible during the configuration progress. The page will display all the devices. Choose the device you want to add and tap on the device name, then tap *Add*.

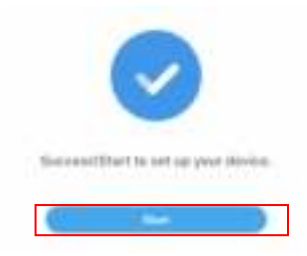

Tap *Start* to start using your device.

② **AP distribution network**: Press Wi-Fi button for about 10 seconds and green and red light starts blinking simultaneously. The Device is in AP configuration mode.

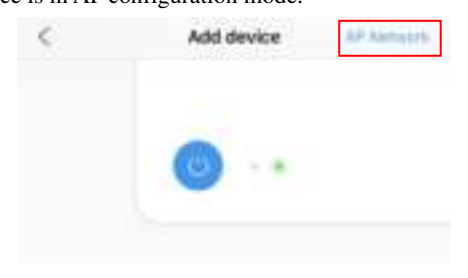

Tap *AP Network* in the upper right corner of add device page to enter into AP configuration.

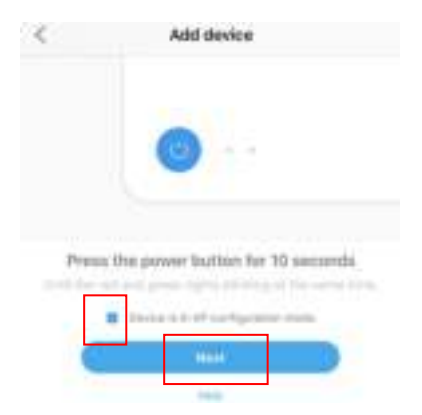

Check *Device is in AP configuration mode* and tap *Next*.

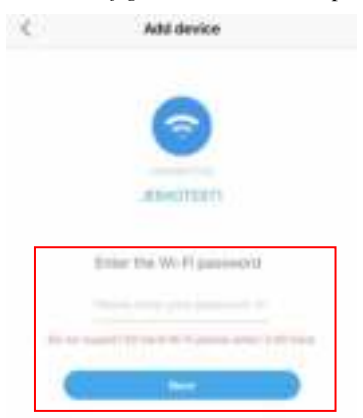

Enter the Wi-Fi password and tap *Next*.

Note: Due to different operating systems, IOS and Android will operate differently in the following details.

A. **IOS:** After entering the Wi-Fi password, you need to manually switch the Wi-Fi of the phone to "Jebao\_WiFi-xxxx", the specific operation is as follows.

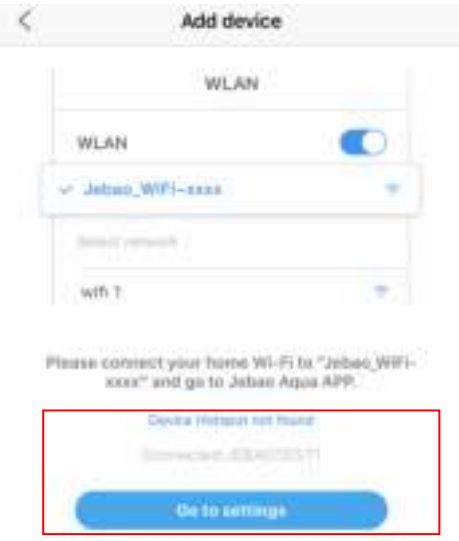

Tap *Go to settings*.

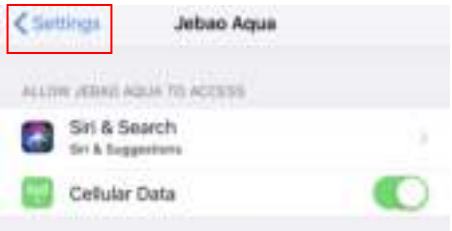

Tap "Settings" in the upper left corner to enter the mobile phone settings page.

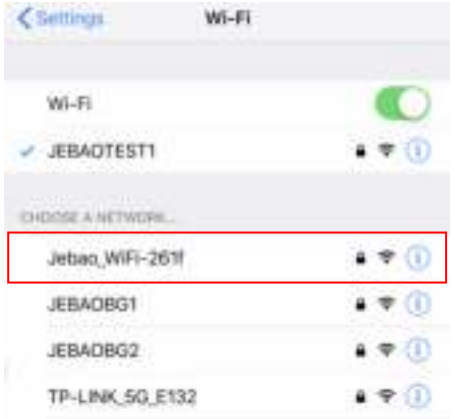

Go to Settings > Wi-Fi and connect to "Jebao\_WiFi-xxxx" with password 123456789.

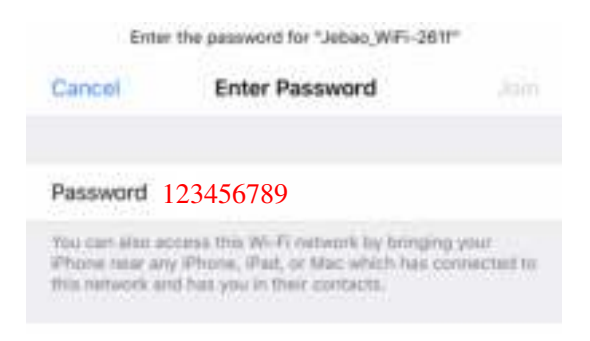

After successful connection, tap *Jebao Aqua* on the upper left

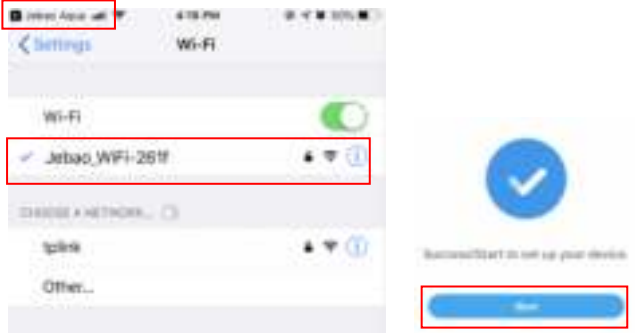

corner to return to the APP.

The configuration starts automatically. Tap *Start* to control the device after the device has been added successfully.

**A. Android**:After input the Wi-Fi password, tap *Next* and

choose the device to start configuration. If the device cannot be found, go to Settings>Wireless & networks > WLAN to turn off and on the WLAN switch. The device can then be displayed.

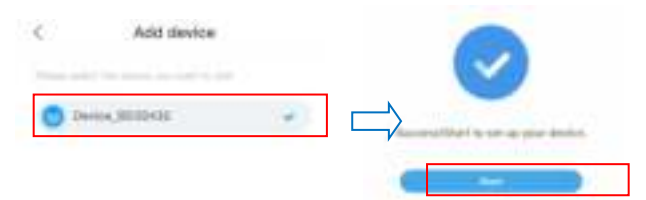

Tap *Start* to control the device after the device has been added successfully.

Notice:

1. You may be asked to restart configuration process all over again if the Wi-Fi password input is incorrect.

2. Make sure the device, mobile phone and router are placed as close as possible.

3. The green indicator light stays on after successfully connection.

4. Only after the green light remains on can you select and add Equipment.

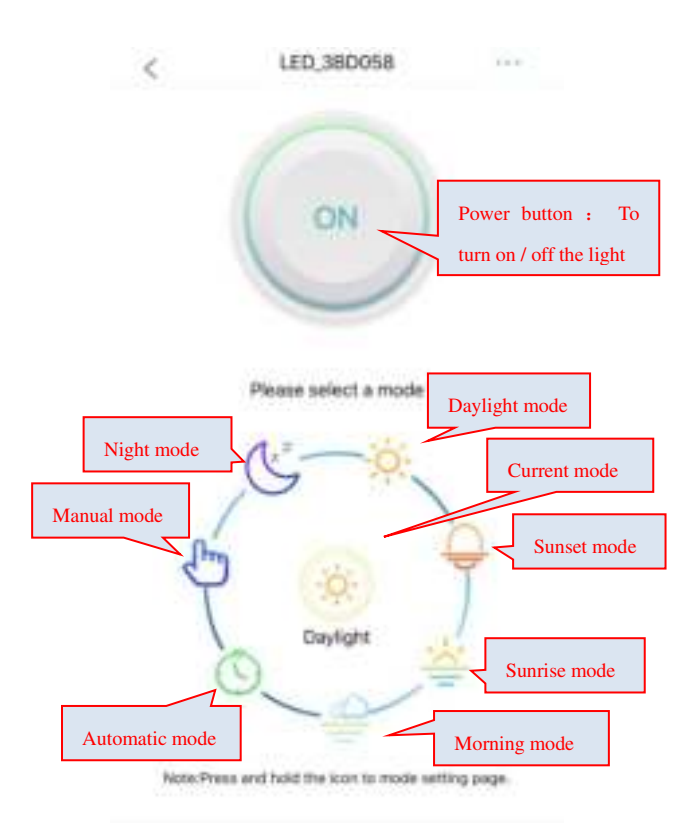

Note: Press the icon for 2 seconds to enter the selected mode setting page.

### **Manual Control Mode**

Press or drag the bar to change the brightness of LED.

① Manual control: Drag the bar to left or right till it reaches your desired brightness. (Note: White LED group contains both cold white and warm white LEDs. Violet LED group contains both violet and ultra violet LEDs.)

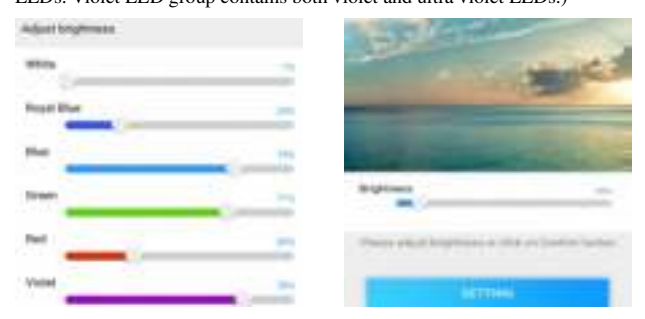

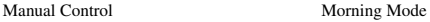

(Note: There might be network delay. Try it again till it gets effective)

② -Morning mode: It's effective between 6:00 and 8:00 for manual control. It has mainly white LEDs adjustable at 10% brightness minimum.

③ - Sunrise mode: It's effective between 8:00 and 10:00 for manual control. It has mainly white LEDs with lesser Blue LEDs and supplement red, green and violet LEDs adjustable at 10% brightness minimum.

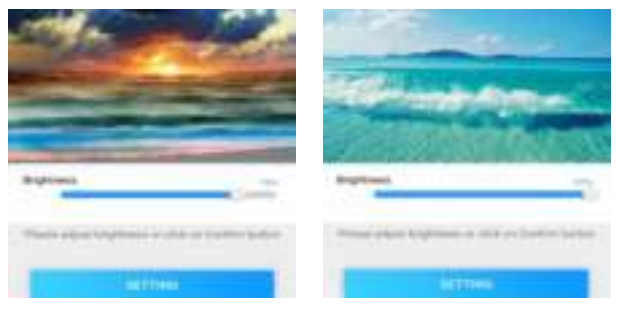

Sunrise Mode Daylight Mode

 (Note: There might be network delay. Try it again till it gets effective) Davlight Mode: It's effective between 10:00 and 17:00 for manual control. It has White and Blue LEDs with lesser red, green and violet LEDs adjustable at 10% brightness minimum.

⑤ - Sunset Mode: It's effective between 17:00 and 19:00 for manual control. It has mainly Blue LEDs with lesser white LEDs and supplement red, green and violet LEDs adjustable at 10% brightness minimum.

⑥ - Evening Mode: It's effective between 19:00 and 23:00 for manual control. It has mainly Blue LEDs adjustable at 10% brightness minimum.

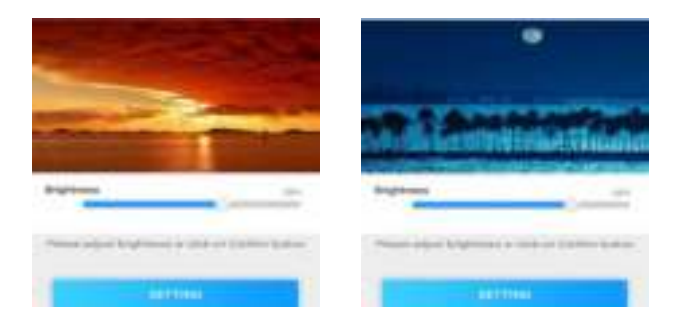

Sunset Mode Evening Mode

(Note: There might be network delay. Try it again till it gets effective)

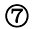

#### ⑦ **Automatic Mode**

**Quick Setup**: Tap the clock icon to the automatic mode. Tap "Load Preset".

There are several default modes to choose , include LPS 1、LPS 2、

LPS/SPS 1、 LPS/SPS 2、SPS、Custom . Customize is a user-defined setting.

You can choose the mode according to your needs, tap "OK", "Save" and "Run".

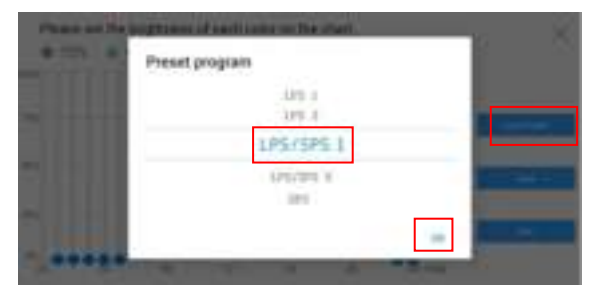

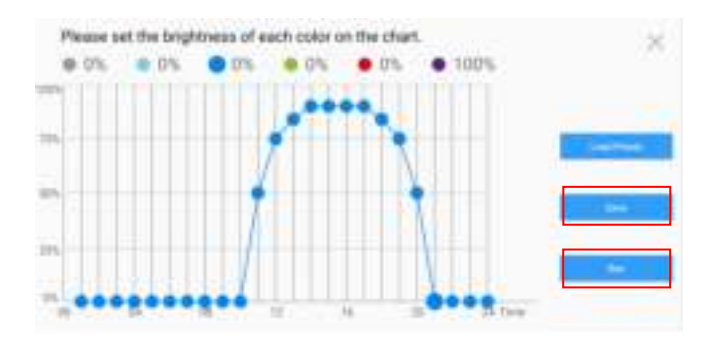

**Normal Setup**: You can set your own program.

By selecting the color of the LED to adjust the corresponding brightness at

the corresponding time, finally click "save" and "run".

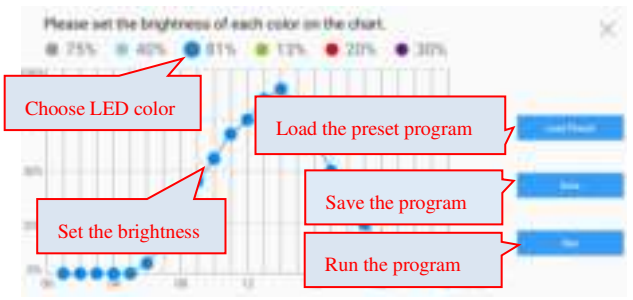

# **7.3.4 My Groups**

### 1) Add a group

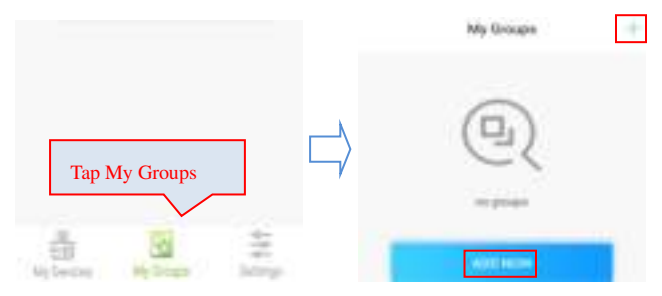

Choose My Groups, Select "ADD NOW" or choose "+" icon on the upper righthandside to add a group.

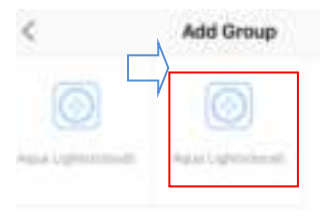

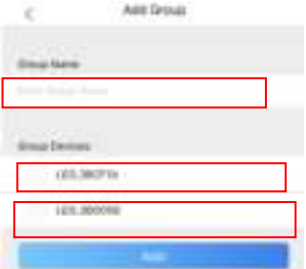

Tap "Aqua Lights(Local)", after enter the group name, select the lights that need to be grouped, and tap "add".

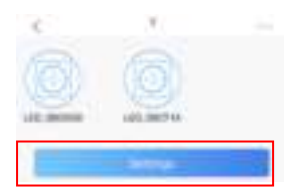

Click to enter the group, enter the group control page, the operation and single light control operation is the same.

#### 2) Manage groups

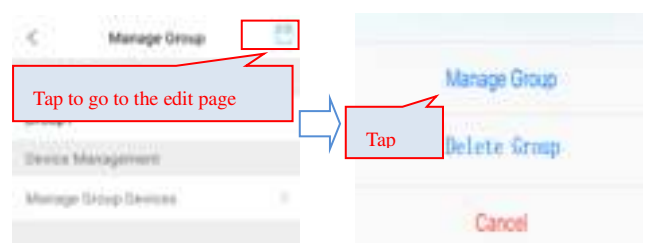

You may rename the group or re-select the lights which you want to add or delete from the group.

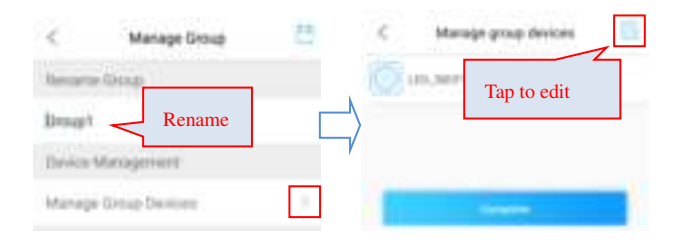

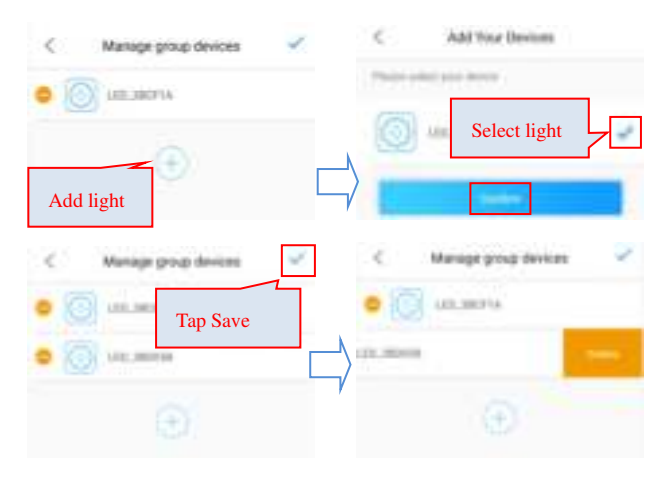

Tap "-" on the individual light you want to delete and tap Delete to delete the light.

#### 3) Delete Groups

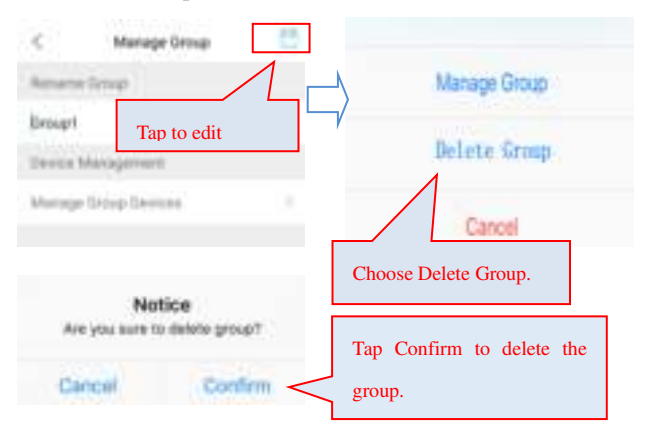

### **7.3.5 Rename and Delete a light**

User can rename the light for convenient device management. You can also delete the light from your app. IF you want to add the light back, you need to reconnect it to your Wi-Fi network. Reset the Wi-Fi module of your light if necessary.

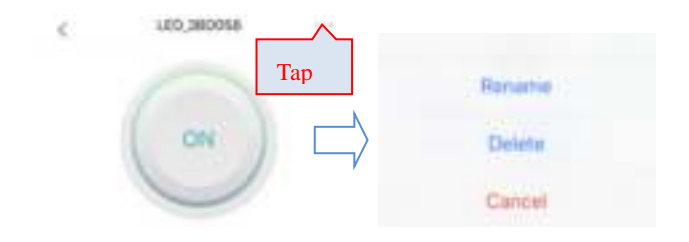

#### **7.3.6 Error Report**

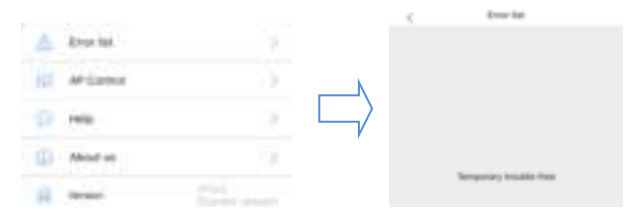

- 1) If the light is overheated, will warn the overheated error. Check if the fan is blocked or broken.
- 2) If the light doesn't connected to the Wi-Fi network, it reports connection error.

# **8. Others**

1) When the light is connected to power, the light will flash once. Please avoid looking directly to the light. Wait for several seconds. The light will resume to a manual or automatic status before it power off.

2) This series of aquarium light uses the auto thermal monitor system. It's

recommended to reduce the brightness at certain time, reduce power dissipation, and reduce dust on the fan in order to extend the lifetime of your light.

A,- When the brightness of light is low (less than 30% of multiple groups of LEDs or less than 50% of singe groups of LEDs), the light temperature is comparably low (lower than 40℃), the fan does not work.

B, - When the brightness increases, and the temperature rises to around 45℃, the fan starts working. When the temperatures reaches 50℃, the fan works at maximum speed.

C,- Lower the brightness so the light temperature drops. When the temperature is below 40℃, the fan stops working.

3) The light has thermal detect system. If the light temperature exceeds 68℃, for example, when you adjust the light at maximum brightness in summer time, the system will turn off the light. It will turn on again when the temperature recover to normal. When the light is in overheated protection, the changes you make in APP will only be saved the data, but not display by the light.

4) The light has the thermostat. When the light temperature reaches 75℃, the thermostat cut off automatically to disconnect the power to ensure safety.

#### Jebao Co., Ltd.

Add: Tongmao Industrial Park, Dongsheng, Zhongshan, Guangdong, China Tel:+86-760-28136708, 28136720

E-mail: [info@jebao.com](mailto:info@jebao.com) Website[: http://www.jebao.com](http://www.jebao.com/)